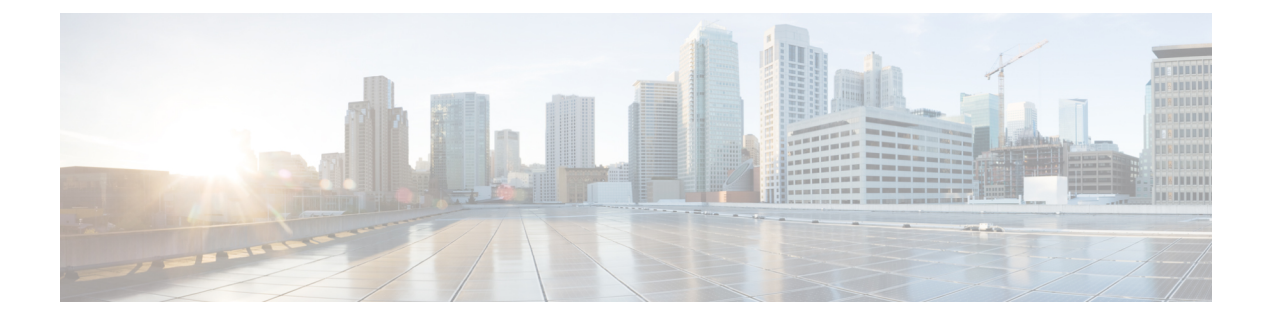

## 監査およびログ

- [設定アーカイブとソフトウェア管理の変更を監査する\(ネットワーク監査\)](#page-0-0) (1 ペー [ジ\)](#page-0-0)
- [ユーザによって行われる変更の監査\(変更の監査\)](#page-1-0) (2 ページ)
- GUI [から実行されたアクションを監査する\(システムの監査\)](#page-3-0) (4 ページ)
- [システム](#page-4-0) ログ (5 ページ)
- [監査ログ](#page-19-0) (20 ページ)
- [デバイス固有のロギング](#page-19-1) (20 ページ)
- [インベントリ検出プロセスのログ](#page-21-0) (22 ページ)
- [外部ロケーションへのシステム](#page-21-1) ログの同期 (22 ページ)
- [セキュリティ](#page-22-0) ログ (23 ページ)
- [セキュリティイベントログ](#page-25-0) (26 ページ)

# <span id="page-0-0"></span>設定アーカイブとソフトウェア管理の変更を監査する (ネットワーク監査)

[ネットワーク監査 (Network Audit) ] [変更監査ダッシュボード (Change Audit Dashboard) ] ウィンドウに、設定アーカイブとソフトウェア管理機能を使用して行われたデバイスへの変更 が表示されます。これらの変更を表示するには、**[**インベントリ(**Inventory**)**]** > **[**デバイス管 理(**Device Management**)**]** > **[**ネットワーク監査(**Network Audit**)**]** を選択します。Cisco EPN Managerによって、最新のデバイスの変更が変更のタイプ(設定アーカイブ、ソフトウェアイ メージ管理)とともに一覧表示されます。例については、次を参照してください。

- [設定アーカイブ操作に関するネットワーク監査の確認](bk-cisco-evolved-programmable-manager-5-0-1-user-and-administrator-guide_chapter4.pdf#nameddest=unique_207)
- ソフトウェア [イメージ操作に関するネットワーク監査の確認](bk-cisco-evolved-programmable-manager-5-0-1-user-and-administrator-guide_chapter5.pdf#nameddest=unique_237)

また、デバイスの 360 度ビューの [最新の変更(Recent Changes)] タブで、デバイスの最新の 変更を表示することもできます[。基本デバイス情報を取得する:](bk-cisco-evolved-programmable-manager-5-0-1-user-and-administrator-guide_chapter3.pdf#nameddest=unique_41)[デバイス360 (Device 360)] [ビュー](bk-cisco-evolved-programmable-manager-5-0-1-user-and-administrator-guide_chapter3.pdf#nameddest=unique_41)を参照してください。

## <span id="page-1-0"></span>ユーザによって行われる変更の監査(変更の監査)

Cisco EPN Manager では、以下の方法で、変更の監査データの管理がサポートされています。

### 変更監査レポートの生成

変更監査レポートには、ユーザが Cisco EPN Manager の機能を使用して実行したアクションの リストが表示されます。次の表に、変更監査レポートの表示内容の例を示します。

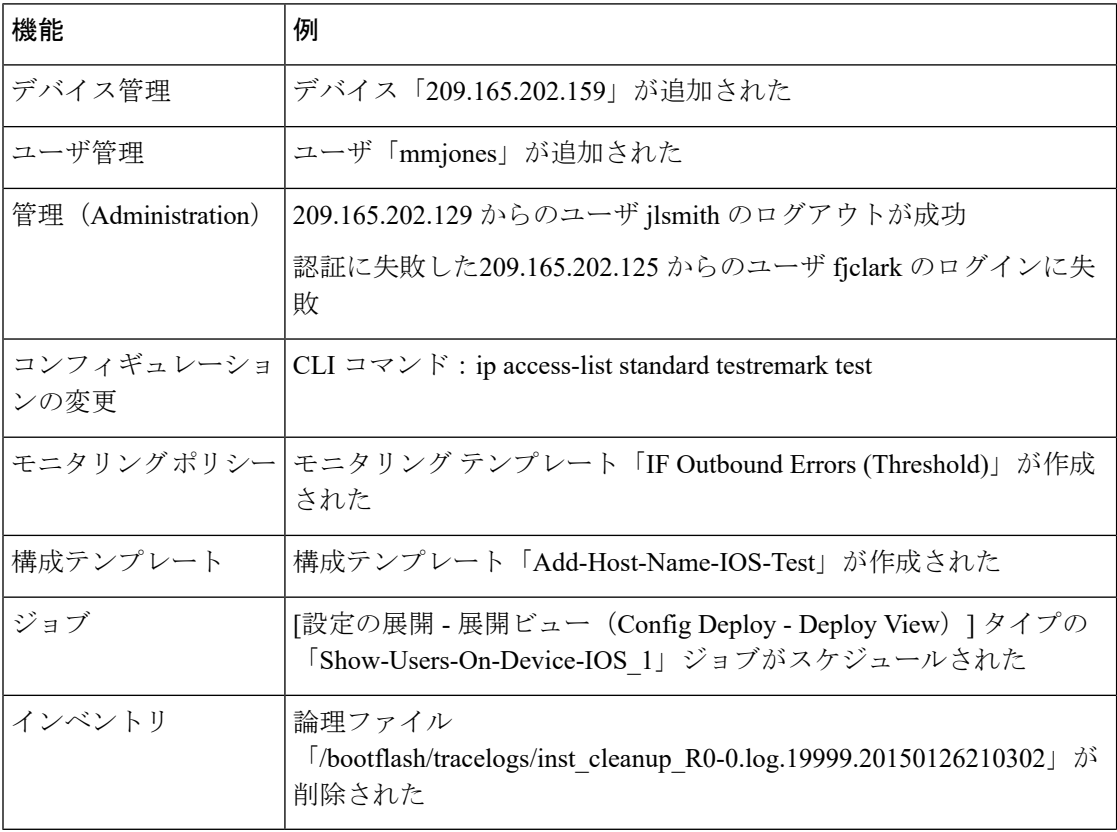

変更監査レポートを定期的に実行するようにスケジュールできます。また、必要に応じてCisco EPN Managerから結果を電子メールで送信することもできます。さらに、この情報を変更監査 通知で転送することもできます([変更監査通知の有効化および](#page-2-0) syslog レシーバの設定 (3 ペー [ジ\)](#page-2-0)を参照)。

ステップ **1 [**レポート(**Reports**)**]** > **[**レポート起動パッド(**Report Launch Pad**)**]** を選択し、**[**コンプライアンス (**Compliance**)**]** > **[**監査の変更(**Change Audit**)**]** を選択します。

ステップ **2** [新規(New)] をクリックして新しいレポートを生成します。

ステップ **3** [設定(Settings)] エリアに、レポート条件(期間、レポートの開始時点など)を入力します。

- ステップ **4** 後で実行するようにレポートをスケジュールするには、[スケジュール(Schedule)]エリアに設定を入力し ます。また、レポートの送信先となる電子メール アドレスを指定することもできます。
- ステップ **5** レポートをすぐに実行するには、ウィンドウの下部にある [実行(Run)] をクリックします。

[レポートの実行結果(Report Run Result)] に、すべてのユーザおよび指定された期間内に行われた変更が リストされます。

### <span id="page-2-0"></span>変更監査通知の有効化および **syslog** レシーバの設定

必要に応じて、システムに変更が加えられると Cisco EPN Manager が変更監査通知を送信する ように設定できます。これらの変更には、デバイス インベントリと設定の変更、設定テンプ レートおよびモニタリングテンプレートの操作、ユーザ操作(ログイン、ログアウト、ユーザ アカウントの変更など)が含まれます。

次の動作を行うように Cisco EPN Manager を設定できます。

- 変更監査通知として変更を Java メッセージ サーバ (JMS) に転送する
- これらのメッセージを特定の syslog レシーバに送信する

syslog レシーバを設定しても syslog を受信しない場合は、宛先 syslog レシーバでのウイルス対 策またはファイアウォールの設定を変更して、syslog メッセージの受信を許可するようにしな ければならない可能性があります。

- ステップ **1 [**管理(**Administration**)**]** > **[**設定(**Settings**)**]** > **[**システム設定(**System Settings**)**]** の順に選択し、**[**メール と通知(**Mail and Notification**)**]** > **[**監査通知の変更(**Change Audit Notification**)**]** を選択します。
- ステップ **2** [監査の変更通知の有効化(EnableChangeAuditNotification)]チェックボックスをオンにして通知を有効に します。
- ステップ **3** メッセージを特定の syslog レシーバに送信するには、次の手順に従います。
	- a) [追加 (Add) ] ボタン (+) をクリックして、Syslog レシーバを指定します。
	- b) [syslogレシーバ(Syslog Receiver)] 領域で、syslog レシーバの IP アドレス、プロトコル、およびポー ト番号を入力します。

さらに追加の syslog レシーバを指定するには、必要に応じてこの手順を繰り返します。

- ステップ4 [保存 (Save) ] をクリックします。
	- レコードをセキュアな tls ログに反映するために Cisco EPN Manager サーバの再起動をお勧めしま す。 (注)

### 監査の変更の詳細表示

- ステップ **1** Cisco EPN Manager に管理者としてログインします。
- ステップ **2 [**モニタ(**Monitor**)**]** > **[**ツール(**Tools**)**]** > **[**変更監査ダッシュボード(**Change Audit Dashboard**)**]** を選択 します。

[変更監査ダッシュボード (Change Audit Dashboard) ]に次の情報が表示されます。

- ネットワーク監査ログ(Network audit logs)
- 監査データの変更元(Change audit data from):
	- デバイス管理
	- ユーザ管理
	- 設定テンプレートの管理 (Configuration template management)
	- デバイス コミュニティとクレデンシャルの変更
	- デバイスのインベントリ変更 (Inventory changes of devices)

[監査レポートの変更(Change Audit report)] と [監査の変更(Change Audit)] ダッシュボードには、ログ インしている仮想ドメインに関係なく詳細が表示されます。

[変更監査ダッシュボード(Change Audit Dashboard)] 画面には、IP アドレス、監査の説明、監査名、クラ イアントの IP アドレスなどの詳細とは別に、デバイス名も表示されます。[IP アドレス (IP Address) ] フィールドの横にある [i] アイコンをクリックしてデバイス 360 の詳細を表示します。

> Cisco EPN Manager は、[変更監査ダッシュボード(Change Audit Dashboard)] のすべての詳細 を/opt/CSCOlumos/logs/audit.log に記録します。詳細については[、監査ログ](#page-19-0) (20ページ) を 参照してください。

# <span id="page-3-0"></span>**GUI** から実行されたアクションを監査する(システムの 監査)

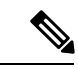

Cisco EPN Manager は、すべての監査変更通知を XML 形式でトピック **ChangeAudit.All** に送信 します。通知を受信するためには、**ChangeAudit.All** に登録する必要があります。 (注)

[システムの監査(System Audit)] ウィンドウに、ユーザがアクセスしたすべての Cisco EPN ManagerGUIページが一覧表示されます。[システムの監査(SystemAudit)]を表示するには、 **[**管理(**Administration**)**]** > **[**設定(**Settings**)**]** > **[**システムの監査(**System Audit**)**]** を選択しま す。

次の表に、クイックフィルタを使用して[システムの監査 (System Audit) ] ページで見つかる 情報の一部を示します。クイック フィルタを有効にするには、[表示 (Show) ] ドロップダウ ンリストから [クイックフィルタ (Quick Filter)] を選択します。

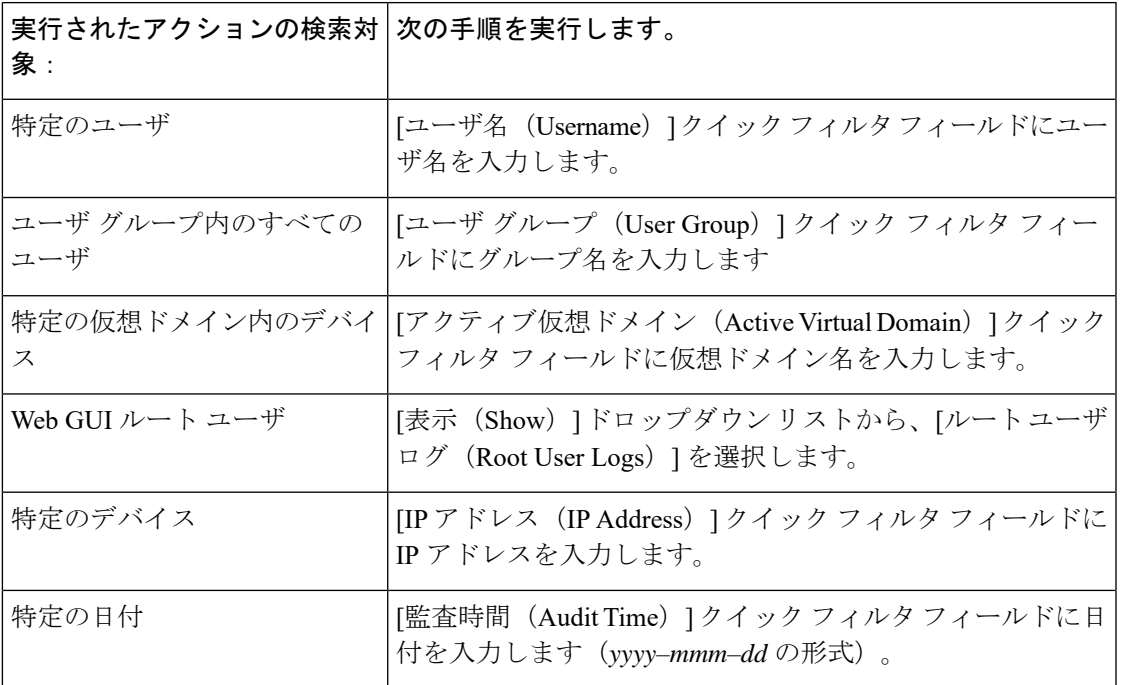

# <span id="page-4-0"></span>システム ログ

Cisco EPN Manager は、**[**管理(**Administration**)**]** > **[**設定(**Settings**)**]** > **[**ロギング(**Logging**)**]** を選択して制御される 3 つのクラスのログを提供しています。

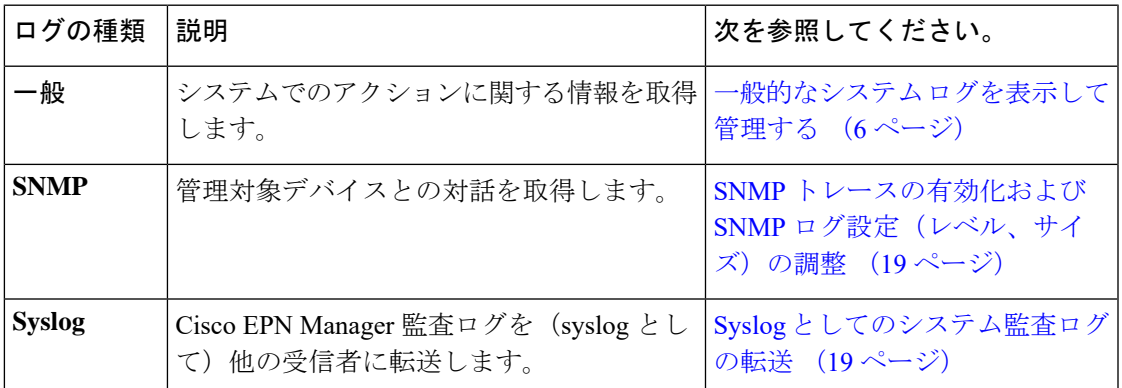

### <span id="page-5-0"></span>一般的なシステム ログを表示して管理する

システム ログは、ローカル サーバにダウンロード後に表示することができます。

#### 特定のジョブのログを表示する

- ステップ **1 [**管理(**Administration**)**]** > **[**ダッシュボード(**Dashboards**)**]** > **[**ジョブ ダッシュボード(**Job Dashboard**)**]** を選択します。
- ステップ **2** [ジョブ(Job)]ペインからジョブタイプを選択し、[ジョブ(Jobs)]ウィンドウからジョブインスタンス を選択します。
- ステップ **3** [ジョブ インスタンス(Job instance)] ウィンドウの左上にある [ログ(Logs)] フィールドを見つけ出し て、[ダウンロード(Download)] をクリックします。
	- 設定アーカイブソフトウェア、設定ロールバック、設定上書き、設定展開のジョブタイプのログ をダウンロードできます。 (注)

ステップ **4** 必要に応じてファイルを開くか保存します。

### 一般的なログ ファイルの設定とデフォルト サイズの調整

デフォルトでは、Cisco EPN Manager は、すべての管理対象デバイスで生成されたすべてのエ ラー、情報、およびトレースメッセージをログに記録します。また、受信したすべてのSNMP メッセージと Syslog もログに記録します。これらの設定を調整して、デバッグ目的のログ レ ベルを変更することができます。

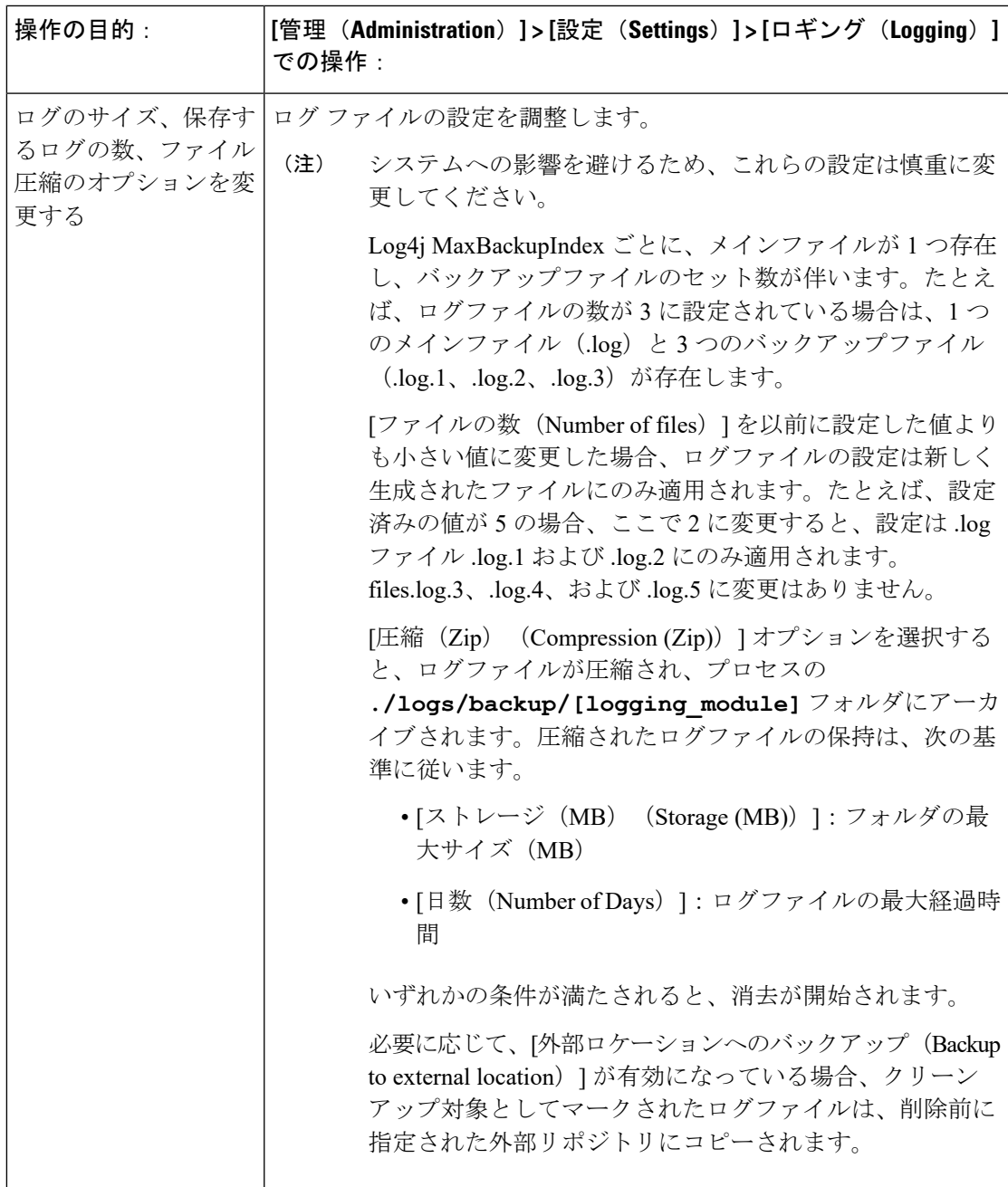

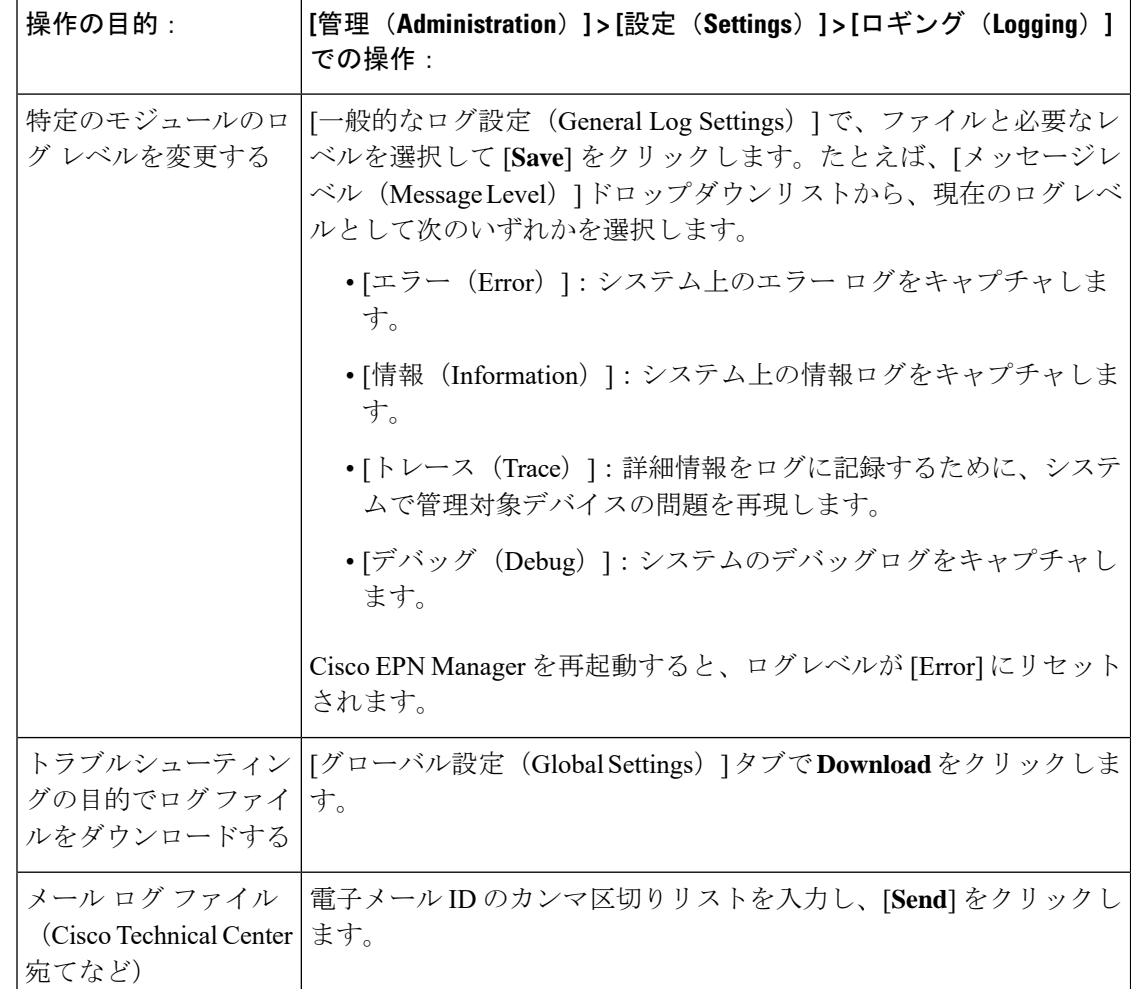

### トラブルシューティングのためのログ ファイルのダウンロードとメール送信

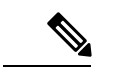

この手順では、ログメッセージレベルを[トレース (Trace) ]に設定します。システムパフォー マンスに影響しないように、ログ メッセージ レベルを必ず元の設定に戻してください。 (注)

- ステップ **1 [**管理(**Administration**)**]** > **[**設定(**Settings**)**]** > **[**ロギング(**Logging**)**]**を選択し、[ログファイル設定(Log File Settings)] を選択します。
- ステップ2 後でリセットする必要があるため、[メッセージ レベル (Message Level) ] ドロップダウンリストの設定を メモします。
- ステップ3 [ログモジュールの有効化 (Enable Log Modules) ] 領域で、目的の [ログモジュール (Log Modules) ] を選 択します。

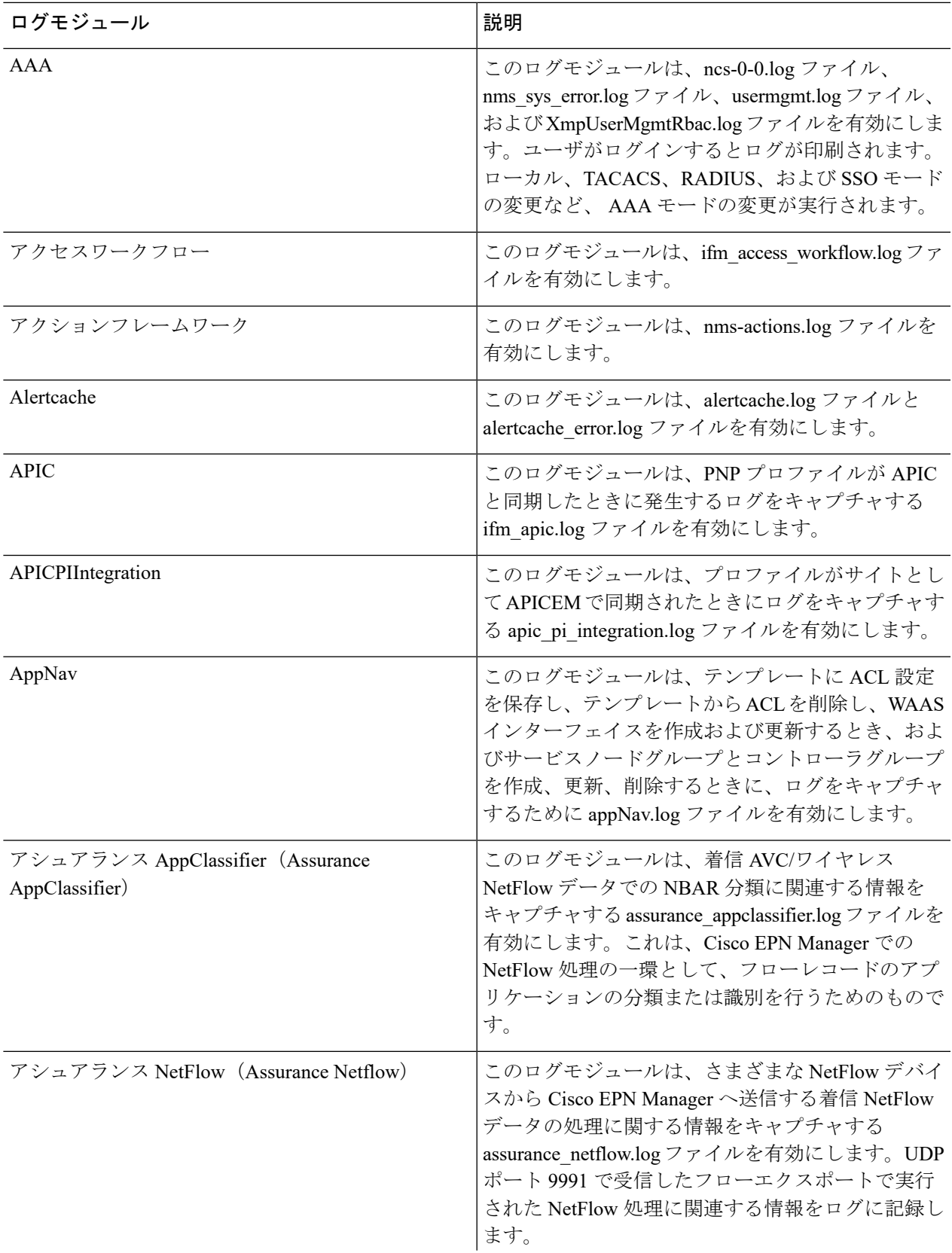

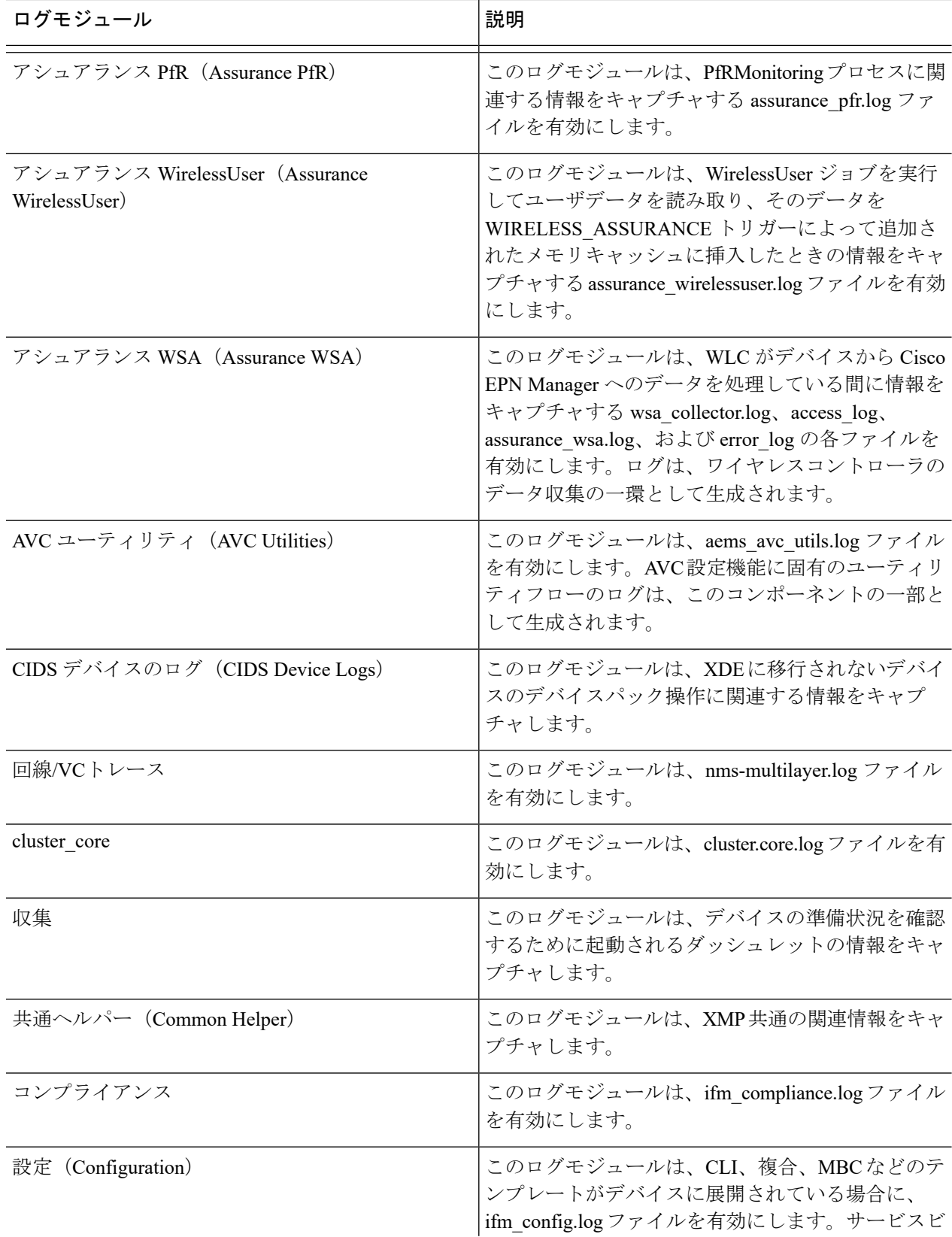

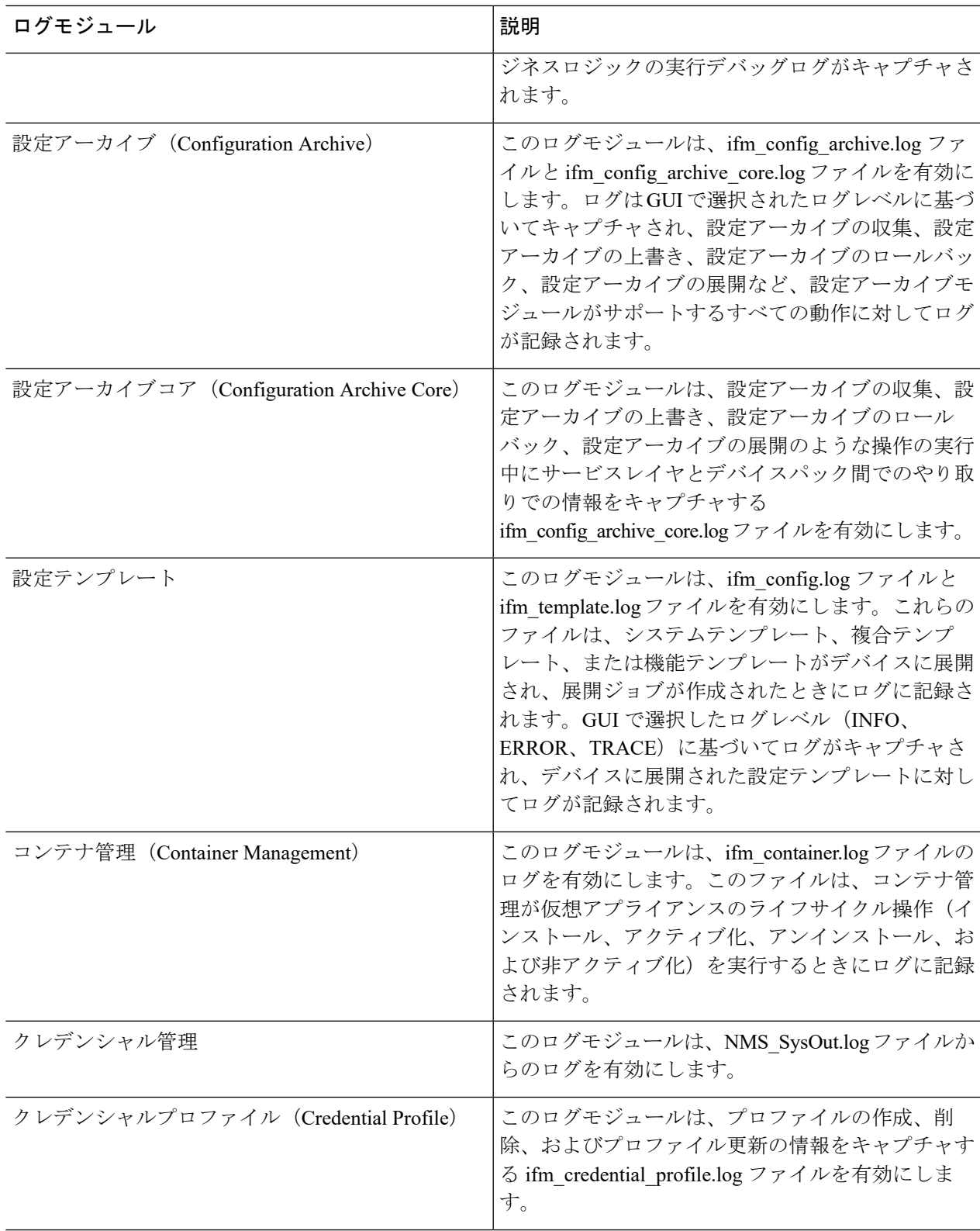

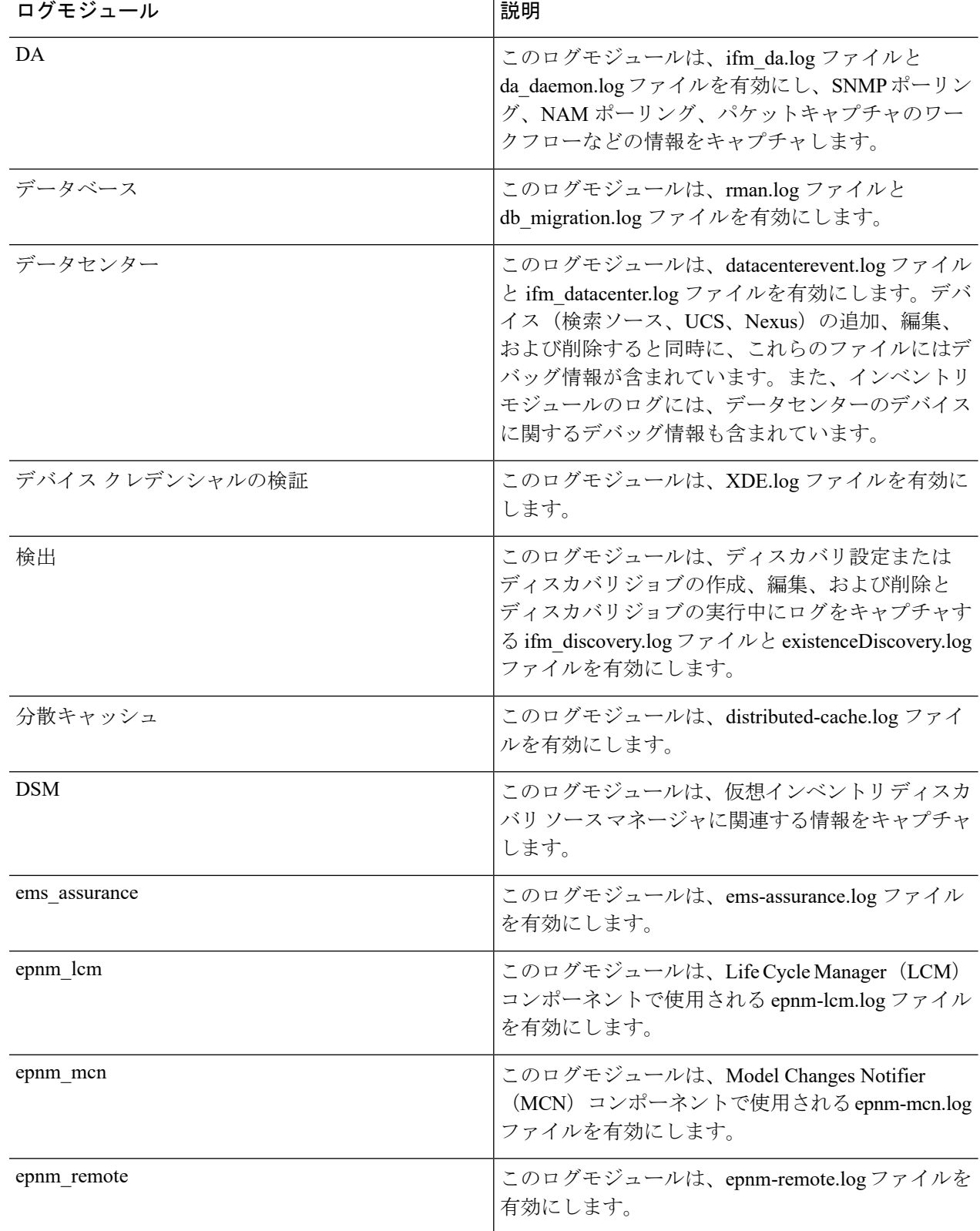

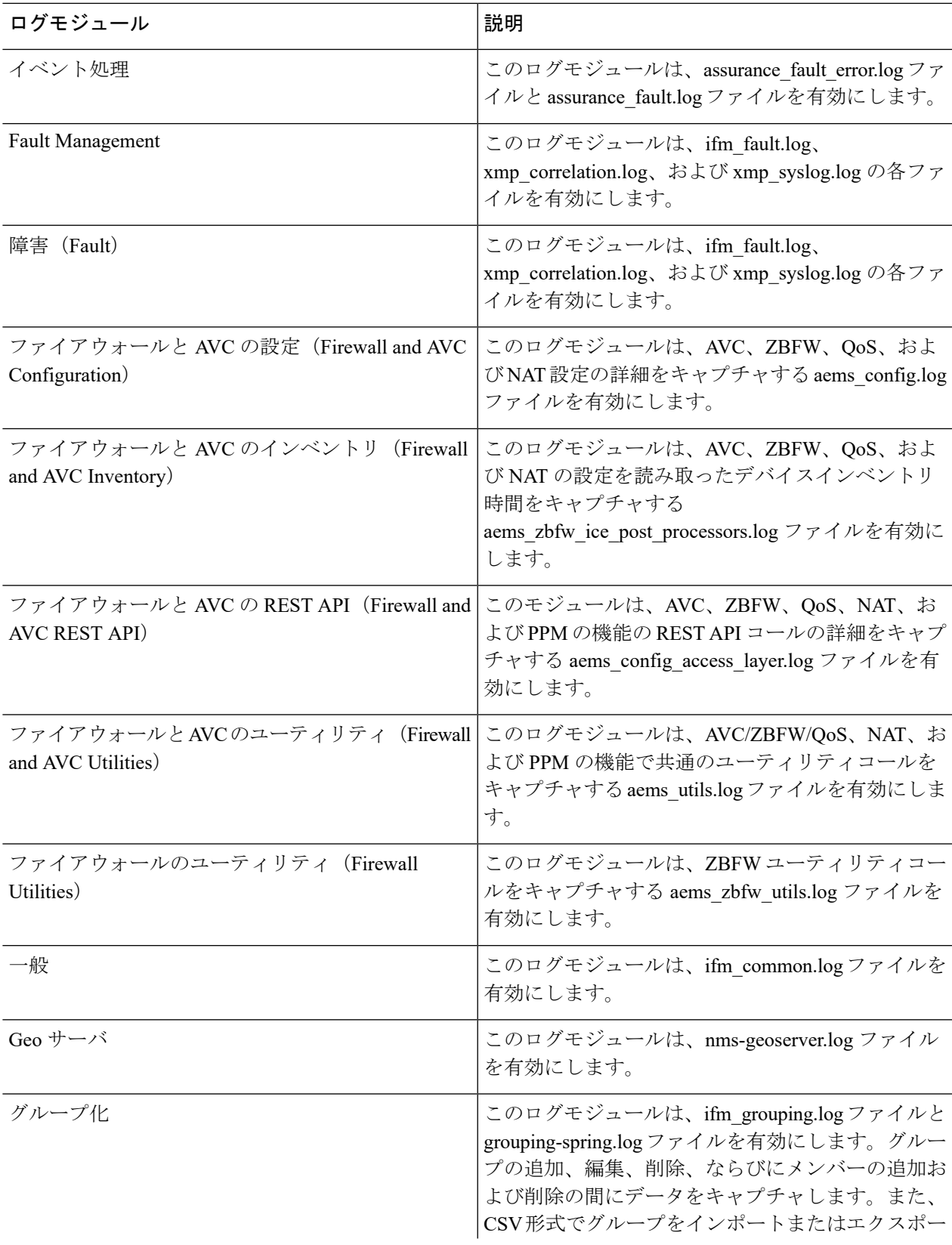

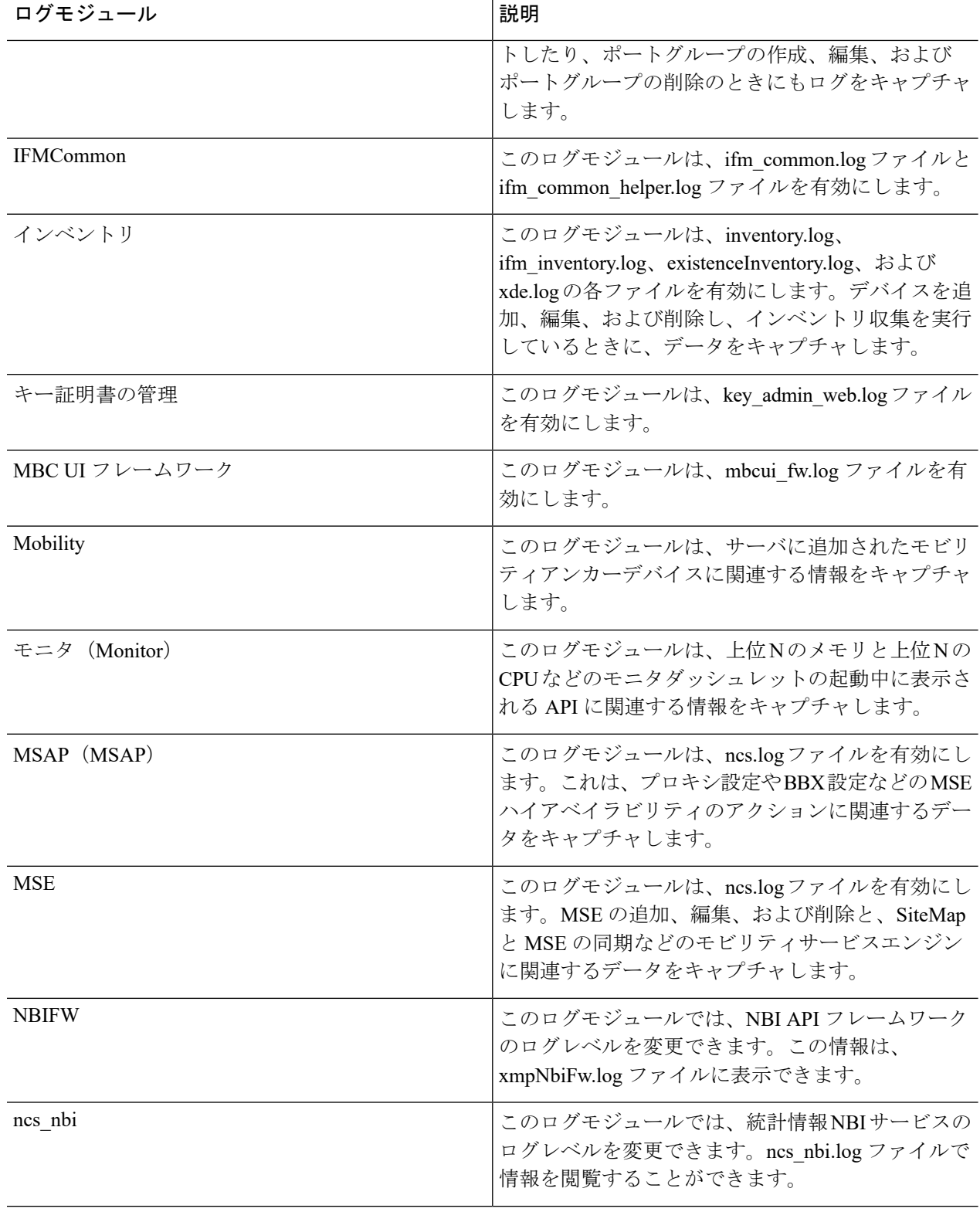

I

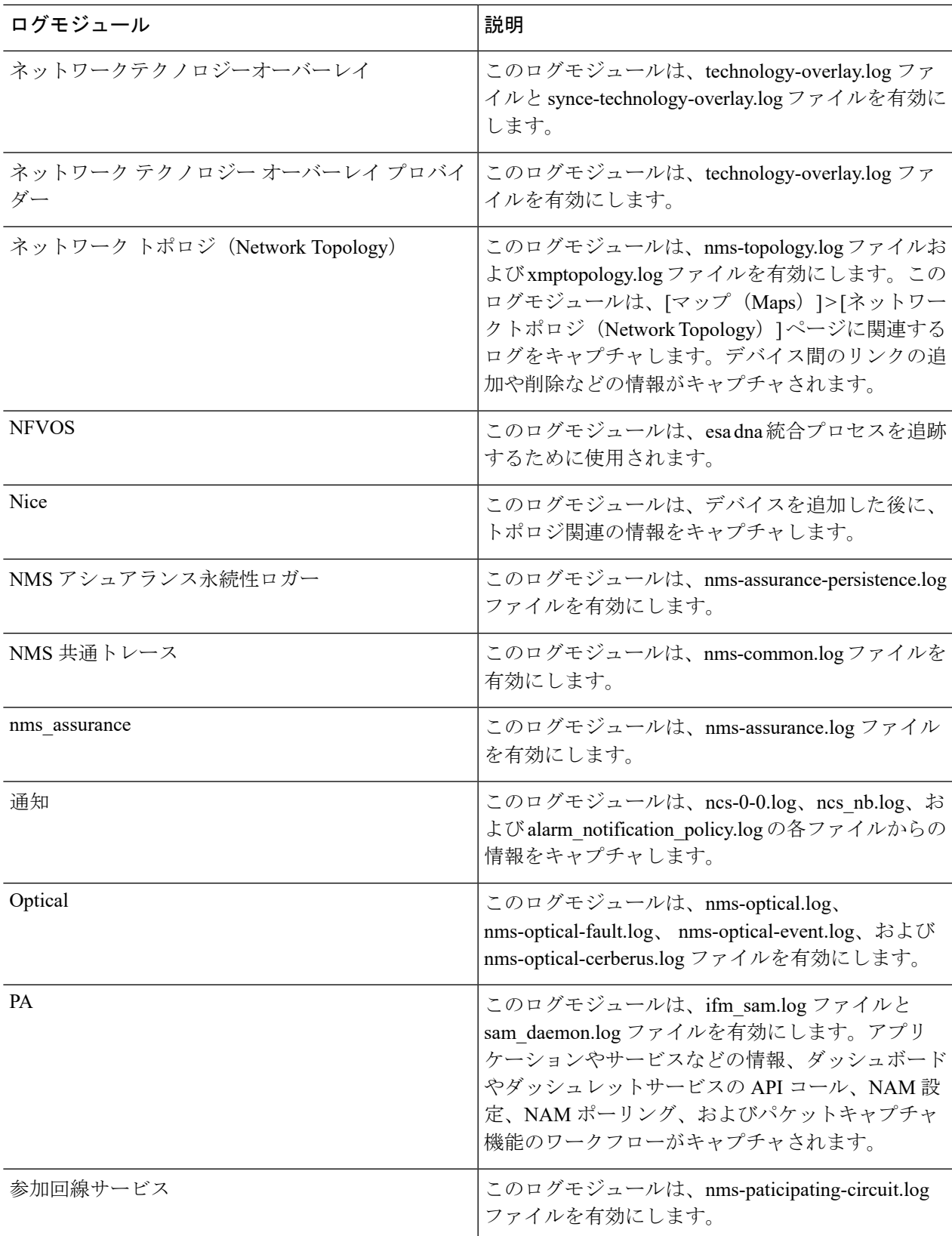

 $\overline{\phantom{a}}$ 

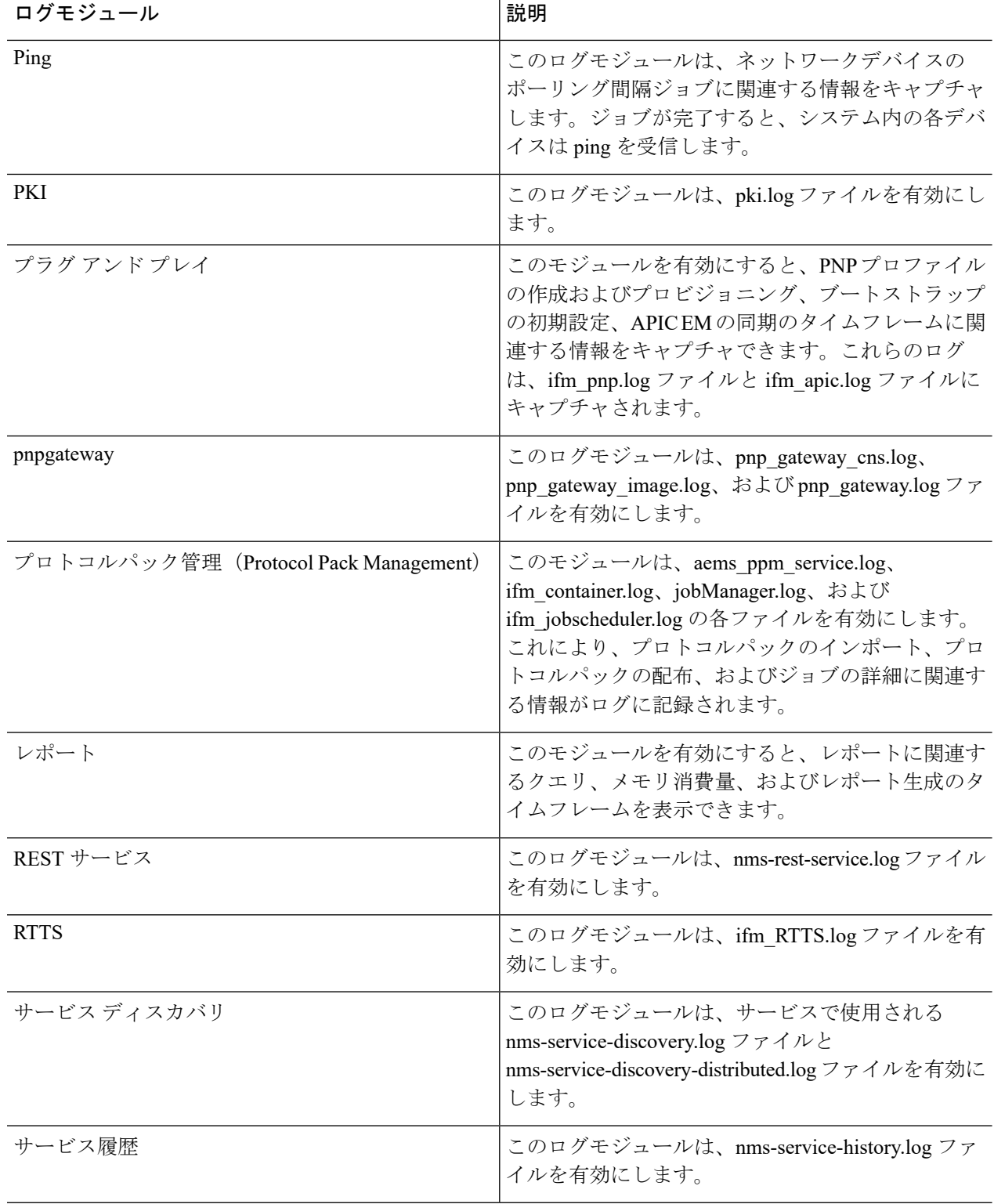

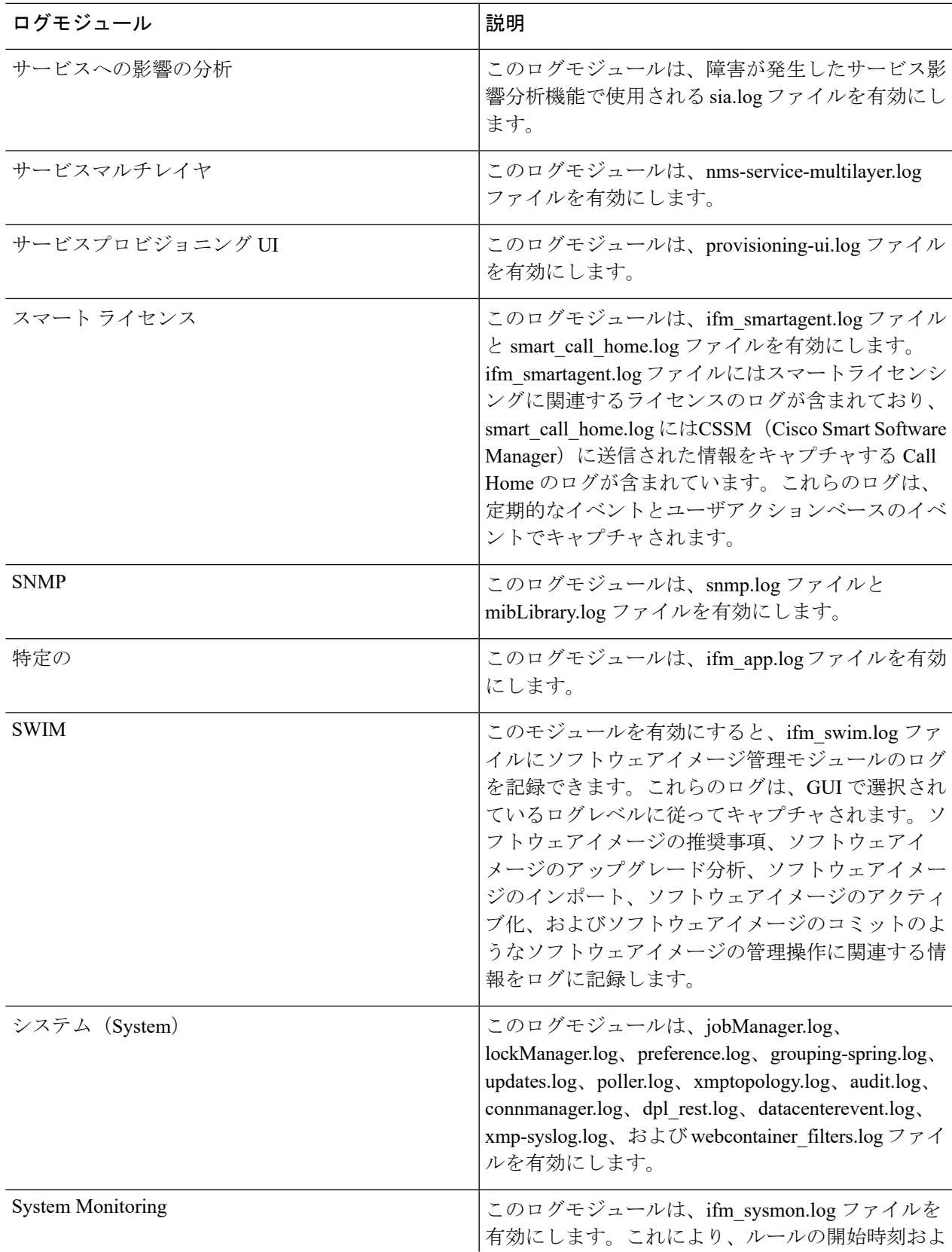

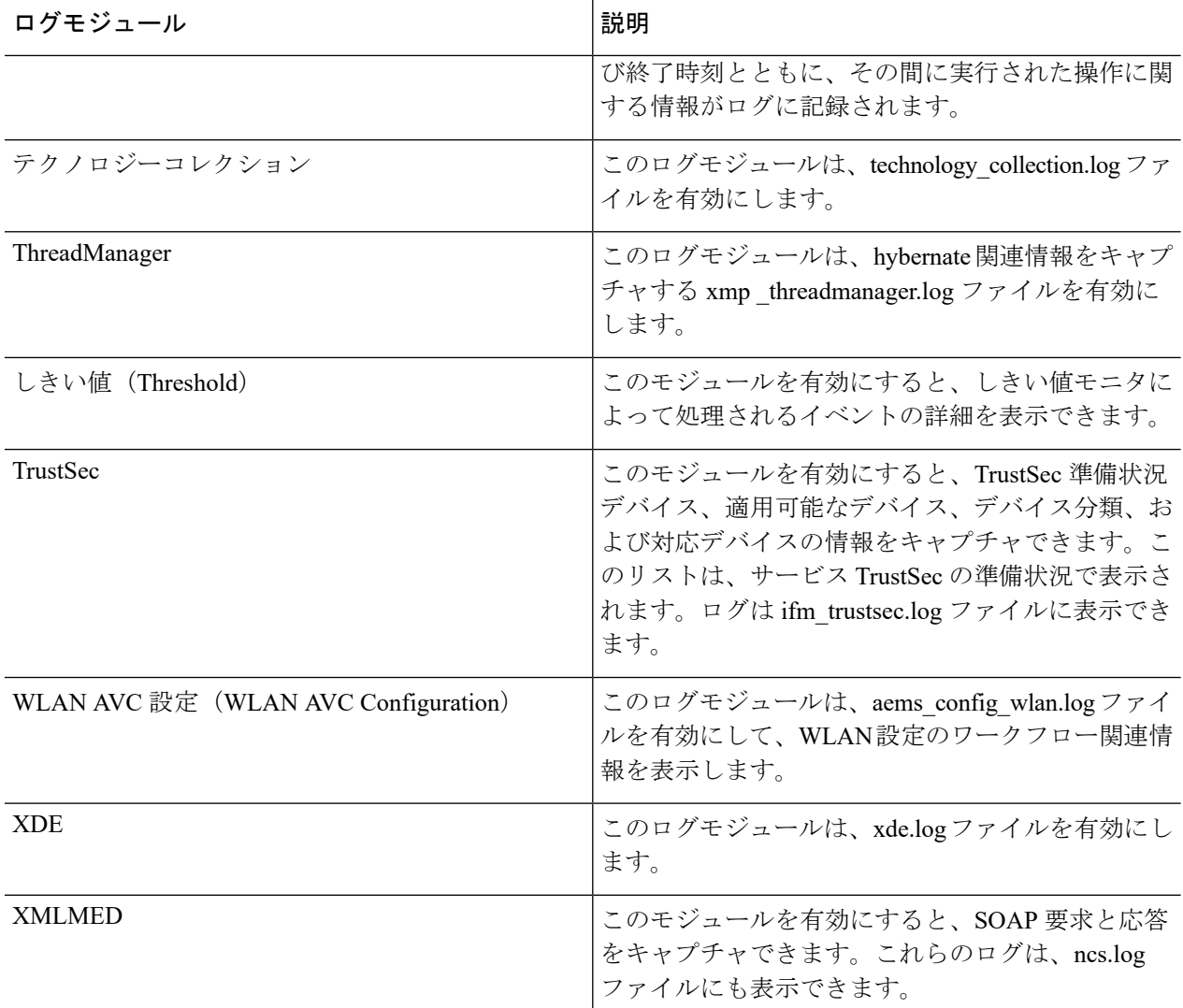

ステップ4 [メッセージ レベル (Message Level) ] ドロップダウンリストから [トレース (Trace) ] を選択します。

ステップ **5 [**保存(**Save**)**]** をクリックします。

- ステップ **6** 詳細情報をログに記録するため、システムで問題を再現します。
- ステップ **7** [ログ ファイルのダウンロード(Download Log File)] エリアで、[ダウンロード(Download)] をクリック します。ダウンロード zip ファイルの名前は次のようになります。

NCS-*hostname*-logs-*yy-mm-dd-hh-mm-ss*。

このファイルには、zip ファイルに含まれているすべてのファイルをリストした HTML ファイルがありま す。

ifm da.log ファイルと ifm\_sam.log ファイルでキャプチャされた情報は、付属するクラスに分割されるよう になりました。

• assurance\_wirelessuser.log

- assurance\_pfr.log
- assurance\_netflow.log
- assurance appclassifier.log

ifm\_da.log ファイルには、Cisco EPN Manager に Netflow デバイスが追加された後、デバイスとそれぞれの pcap に関連する情報が記録されます。assurance\_wirelessuser.log ファイルには、WirelessUser ジョブを実行 し、ユーザデータを読み取って WIRELESS\_ASSURANCE によって追加されたメモリ キャッシュに格納す る際に取得した情報が記録されます。assurance\_pfr.log ファイルには、PfR モニタリング関連の情報が格納 されます。assurance\_netflow.log ファイルには、さまざまな Netflow デバイスから Cisco EPN Manager に送 信された着信 Netflow データの処理が記録されます。assurance\_appclassifier.log ファイルには、着信 AVC/ワ イヤレス NetFlow データでの NBAR 分類に関するログが格納されます。

- ステップ **8** [電子メールでログ ファイルを送信(E-Mail Log File)] エリアで、電子メール ID をカンマで区切ったリス トを入力します。
- <span id="page-18-1"></span>ステップ **9** [メッセージ レベル(Message Level)] ドロップダウンリストで元の設定に戻します。

#### **Syslog** としてのシステム監査ログの転送

#### 始める前に

Syslog としてシステム監査ログを転送するには、ユーザが監査の変更通知を有効化して syslog レシーバを設定する必要があります。

- ステップ **1 [**管理(**Administration**)**]** > **[**設定(**Settings**)**]** > **[**ロギング(**Logging**)**]** の順に選択してから、**[Syslog]** タブ を選択し、**[Syslog** ロギングオプション(**Syslog Logging Options**)**]** を表示します。
- ステップ **2** システム ログの収集および処理を有効にするために、[Syslog の有効化(Enable Syslog)] チェックボック スをオンにします。
- ステップ **3** [Syslogホスト(SyslogHost)]フィールドに、メッセージ送信先の宛先サーバのIPアドレスを入力します。
- ステップ **4** [Syslog ファシリティ(Syslog Facility)] ドロップダウン リストから、8 つのローカル用途のファシリティ のうち、Syslogメッセージを送信するために使用するファシリティを選択します。このローカル用途のファ シリティは予約されておらず、一般的な用途で使用可能です。
- <span id="page-18-0"></span>ステップ5 [保存 (Save) ] をクリックします。

### **SNMP** トレースの有効化および **SNMP** ログ設定(レベル、サイズ)の 調整

SNMPトレースを有効にし、SNMPによって送受信されるパケットに関する詳細情報にアクセ スします。これは、トラップのドロップ時など、トラブルシューティングの際に必要になるこ とがあります。

次の変更を行うには、**[**管理(**Administration**)**]** > **[**設定(**Settings**)**]** > **[**ロギング(**Logging**)**]** を選択してから、**[SNMP** ログ(**SNMP Log**)**]** タブを選択します。

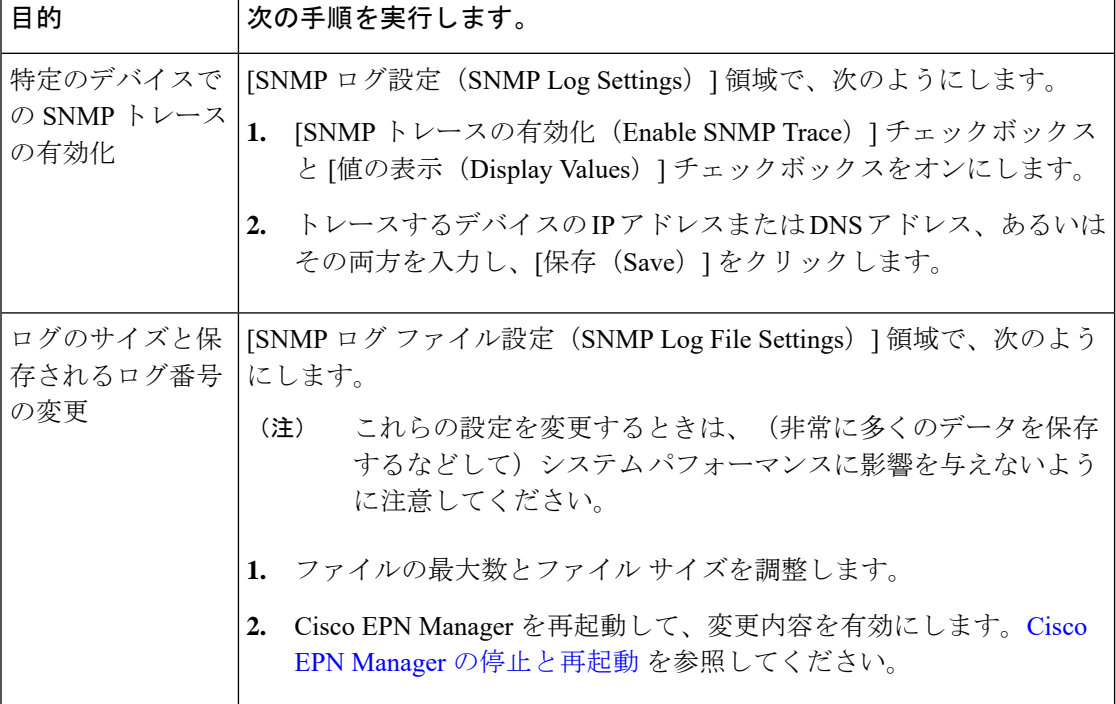

### <span id="page-19-0"></span>監査ログ

Cisco EPN Manager は、audit.log の **[**モニタ(**Monitor**)**]** > **[**ツール(**Tools**)**]** > **[**監査ダッシュ ボードの変更(**ChangeAuditDashboard**)**]**の下に表示される情報をログに記録します。デフォ ルトでは、ロギングはイネーブルです。この情報は、メッセージレベルかログモジュールの変 更に関係なく記録されます。

audit.log を表示するには、管理者 CLI で /opt/CSCOlumos/logs/audit.log に移動します([Cisco](bk-cisco-evolved-programmable-manager-5-0-1-user-and-administrator-guide_chapter23.pdf#nameddest=unique_419) EPN Manager サーバとの SSH [セッションの確立を](bk-cisco-evolved-programmable-manager-5-0-1-user-and-administrator-guide_chapter23.pdf#nameddest=unique_419)参照)。

## <span id="page-19-1"></span>デバイス固有のロギング

Cisco EPN Manager では、特定のデバイスのデバッグモードで XDE およびインベントリログを 保存できます。SSH CLI からロギングを有効または無効にすることができます。([Cisco](bk-cisco-evolved-programmable-manager-5-0-1-user-and-administrator-guide_chapter23.pdf#nameddest=unique_419) EPN Manager サーバとの SSH [セッションの確立](bk-cisco-evolved-programmable-manager-5-0-1-user-and-administrator-guide_chapter23.pdf#nameddest=unique_419) を参照)。

#### デバイス固有のロギングの有効化

#### Ú

XDE またはインベントリログのデバイス固有のロギングを有効にする前に、次のコマンドを 実行して、グローバルログレベルが INFO に設定されていることを確認します。 重要

/opt/CSCOlumos/bin/setLogLevel.sh *logName* INFO

*logName*:必要に応じて xde または inventory と入力します。

デバイス固有のロギングを有効にするには、次のコマンドを実行します。

/opt/CSCOlumos/bin/setDeviceLevelDebug.sh *logName* DEBUG *deviceIP*

- ここで、
	- *logName*:必要に応じて xde または inventory と入力します。インベントリログのデバイス 固有のロギングを有効にすると、ifm\_inventory ログのロギングも有効になります。
	- *deviceIP*:ロギングをイネーブルにするデバイスの IP アドレスを指定します。同じコマン ドで複数の IP アドレスをカンマで区切って指定できます。

指定されたデバイスに対してのみ、デバッグモードでインベントリまたは XDE のログを保存 します。他のデバイスの場合、情報ログのみが保存されます。同期中に生成されるログファイ ルは *xde.log.\**、*inventory.log.\**、および *ifm\_inventory.log.\** です。

Cisco EPN Manager は、このコマンドを実行するたびに、ユーザが指定した IP アドレスを使用 して、以前に指定された IP アドレスを上書きします。

#### 例

インベントリログの場合:

/opt/CSCOlumos/bin/setDeviceLevelDebug.sh inventory DEBUG 1.2.3.4,5.6.7.8

XDE ログの場合:

/opt/CSCOlumos/bin/setDeviceLevelDebug.sh xde DEBUG 1.2.3.4,5.6.7.8

#### デバイス固有のロギングが有効になっているデバイスのリストの表示

デバイス固有のロギングが有効になっているデバイスのリストを表示するには、次のコマンド を実行します。

/opt/CSCOlumos/bin/listDeviceLevelDebug.sh *logName*

*logName*:必要に応じて xde または inventory と入力します。

#### 例

/opt/CSCOlumos/bin/listDeviceLevelDebug.sh inventory

#### デバイス固有のロギングの無効化

指定したログのデバイス固有のロギングを無効にするには、ログレベルを INFO に設定しま す。これにより、すべてのデバイスのデバイス固有のロギングが無効になります。

/opt/CSCOlumos/bin/setDeviceLevelDebug.sh *logName* INFO

*logName*:必要に応じて xde または inventory と入力します。

(注) 特定のデバイスに対してロギングを無効にすることはできません。

#### 例

/opt/CSCOlumos/bin/setDeviceLevelDebug.sh inventory INFO

## <span id="page-21-0"></span>インベントリ検出プロセスのログ

inventory-discovery-process のログは、 /opt/CSCOlumos/logs/inventory-discovery-process で確 認できます。

inventory-discovery-process のログレベルを変更するには、管理者 CLI で次のコマンドを入力し ます (Cisco EPN Manager サーバとの SSH [セッションの確立を](bk-cisco-evolved-programmable-manager-5-0-1-user-and-administrator-guide_chapter23.pdf#nameddest=unique_419)参照)。

• ログレベルを INFO に変更するには、次のコマンドを実行します。

/opt/CSCOlumos/bin/setLogLevel.sh *logName* INFO inventory-discovery-process

• ログレベルを DEBUG に変更するには、次のコマンドを実行します。

/opt/CSCOlumos/bin/setLogLevel.sh *logName* DEBUG inventory-discovery-process

*logName*:必要に応じて XDE または Inventory と入力します。

## <span id="page-21-1"></span>外部ロケーションへのシステム ログの同期

ncs (Cisco EPN Manger ログ) および os ログをローカルまたは NFS ベースのリポジトリに同期 するように設定できます。

ログをリポジトリに同期するには、次の手順を実行します。

#### 始める前に

ログを同期するローカルまたは NFS ベースのリポジトリを作成します。この方法の詳細につ いては、[リポジトリのセットアップと管理](bk-cisco-evolved-programmable-manager-5-0-1-user-and-administrator-guide_chapter22.pdf#nameddest=unique_861)を参照してください。

ステップ **1** Cisco EPN Manager サーバとの CLI セッションを開きます。「CLI [経由の接続](bk-cisco-evolved-programmable-manager-5-0-1-user-and-administrator-guide_chapter23.pdf#nameddest=unique_711)」を参照してください。

ステップ **2** コンフィギュレーション モードで次のコマンドを入力してシステム ログを同期します。

• ncs ログを同期する場合:

logging sync-logs ncs repository *repository-name*

• os ログを同期する場合:

logging sync-logs os repository *repository-name*

*repository-name* は自身で設定したリポジトリです。

- 同期を無効にするには、代わりに configure terminal モードで次のコマンドを入力します。 (注)
	- ncs ログの同期を無効にする場合:

no logging sync-logs ncs repository *repository-name*

• os ログの同期を無効にする場合: no logging sync-logs os repository *repository-name*

ステップ **3** コンフィギュレーション モードを終了します。

exit

#### 例

```
例 1
```

```
(config)# logging sync-logs ncs repository myrepository
(config)# logging sync-logs os repository myrepository
config# exit
例 2
(config)# no logging sync-logs ncs repository myrepository
```
(config)# no logging sync-logs os repository myrepository config# exit

## <span id="page-22-0"></span>セキュリティ ログ

Cisco EPN Manager では、過去のアクティブな Web GUI または CLI セッションで、ルート ユー ザと admin および super-user ユーザ グループのメンバーが実行したセキュリティ関連アクショ ンのログが保持されます。

ログに記録される情報には、イベントの説明、ユーザがタスクを実行したクライアントの IP アドレス、およびタスクが実行された時刻が含まれます。次のイベントがログに記録されま す。

• ユーザのログイン

- ユーザのログアウト
- ユーザの作成
- ユーザの追加
- ユーザの削除
- ユーザのロック
- ユーザのロック解除
- Linux シェルの入力
- ユーザの変更 (メール、パスワード)

Cisco EPN Manager は、セキュリティ関連アクションのログを常にローカルに保持します。こ のログの詳細を表示するには、次のコマンドを入力します。このコマンドを使用するには、管 理 CLI ユーザとしてログインする必要があります。詳細については、Cisco EPN [Manager](bk-cisco-evolved-programmable-manager-5-0-1-user-and-administrator-guide_chapter23.pdf#nameddest=unique_419) サー バとの SSH [セッションの確立](bk-cisco-evolved-programmable-manager-5-0-1-user-and-administrator-guide_chapter23.pdf#nameddest=unique_419)を参照してください。

show logging security

CLI からのイベント エントリにはプレフィックス「SYSTEM-CLI:」、Web インターフェイス からのエントリにはプレフィックス「SYSTEM-WEB:」が付いています。各イベントエントリ の構造は JSON 形式に基づいており、JSON は有効です。

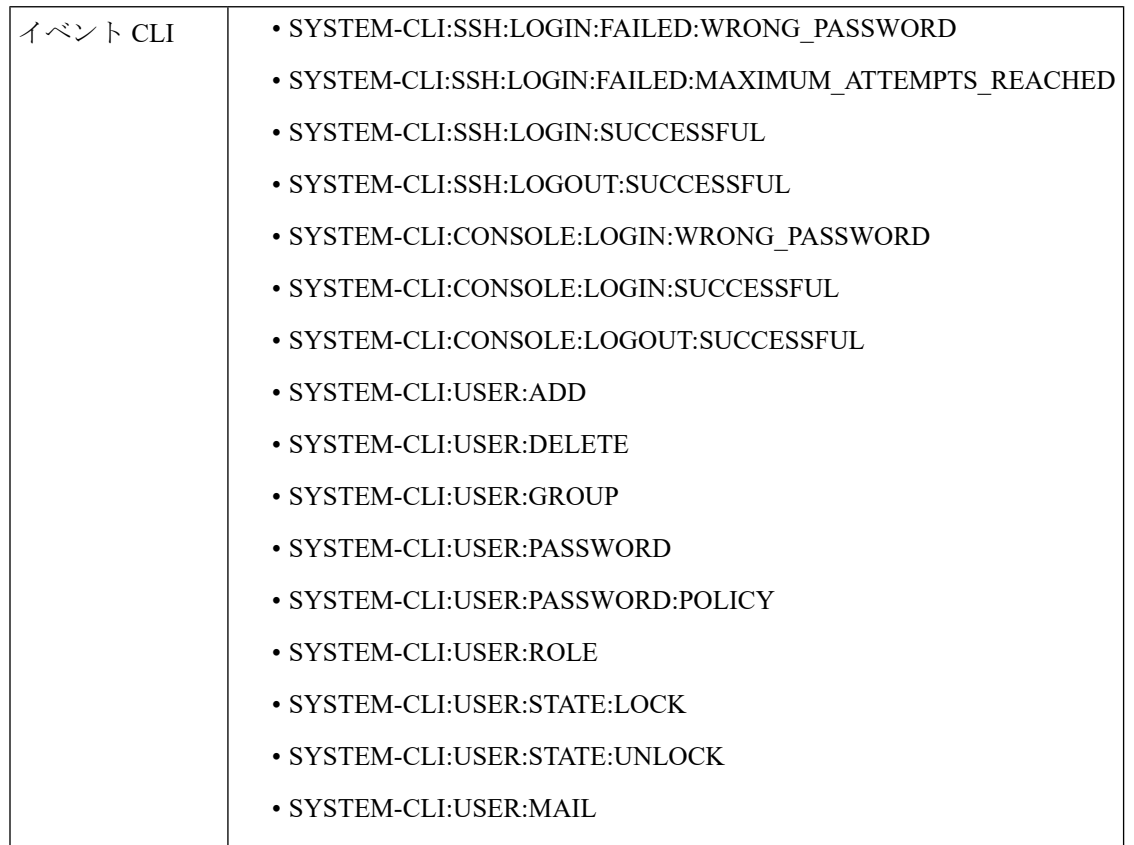

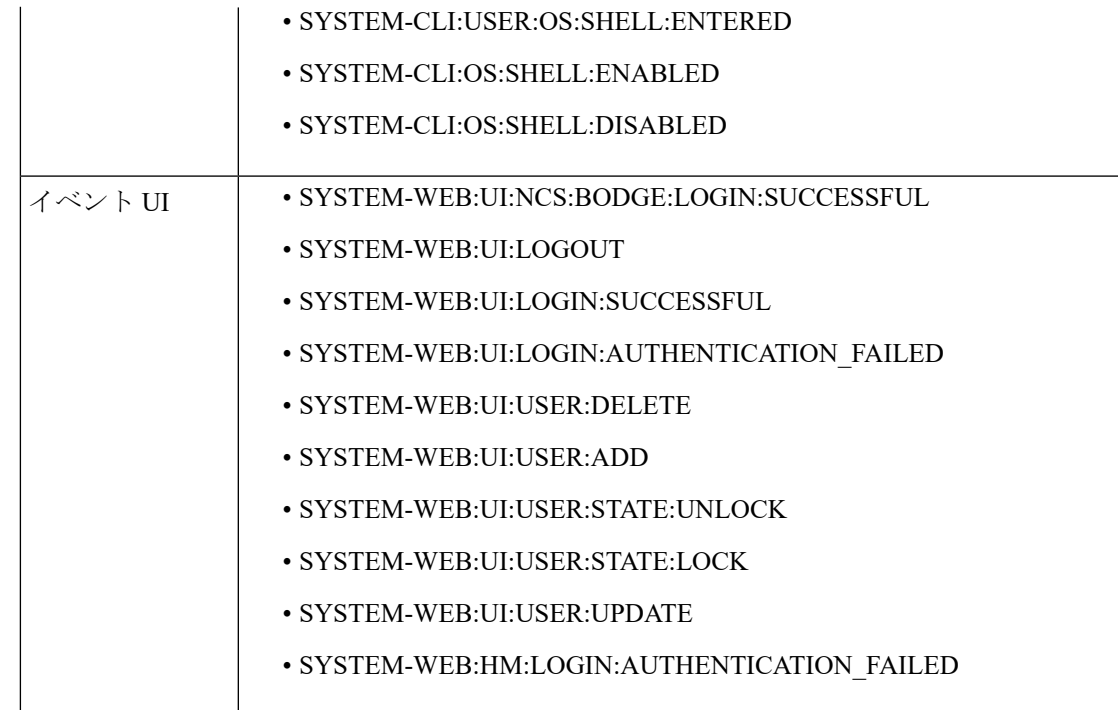

### 外部ロケーションへのセキュリティ ログの送信

リモートロギングがサポートされているため、セキュリティ関連のイベントをリモートsyslog サーバに転送するように設定できます。

- ステップ **1** Cisco EPN Manager サーバとの CLI セッションを開き、configure terminal モードを開始します。「CLI [経由](bk-cisco-evolved-programmable-manager-5-0-1-user-and-administrator-guide_chapter23.pdf#nameddest=unique_711) [の接続](bk-cisco-evolved-programmable-manager-5-0-1-user-and-administrator-guide_chapter23.pdf#nameddest=unique_711)」を参照してください。
- ステップ **2** 次のコマンドを入力します。

logging security *hostname[:port]*

*hostname* はリモート ロギング ホスト サーバの名前または IP アドレスです。

- このコマンドは、ポートが指定されていない場合、デフォルトでUDPポート514にログを送信し ます。 (注)
- ステップ **3** コンフィギュレーション モードを終了します。

exit

例

/admin(config)# logging security a.b.c.d /admin(config)# exit

## <span id="page-25-0"></span>セキュリティイベントログ

Cisco EPN Manager は、次のイベントのログを security\_events.log に保持します。

- 暗号プロトコルを介して作成または破棄されたセッション
- セキュリティ攻撃と考えられるもの

デフォルトでは、セキュリティ攻撃に関連するイベントはログに記録されます。暗号化セッ ションに関連する情報のロギングを有効にするには、ログレベルを **Info** に設定する必要があ ります。これを行うには、サーバパスの /opt/CSCOlumos/bin の管理 CLI で次のコマンドを実行 します。

./setLogLevel.sh SecurityEvents.crypto INFO

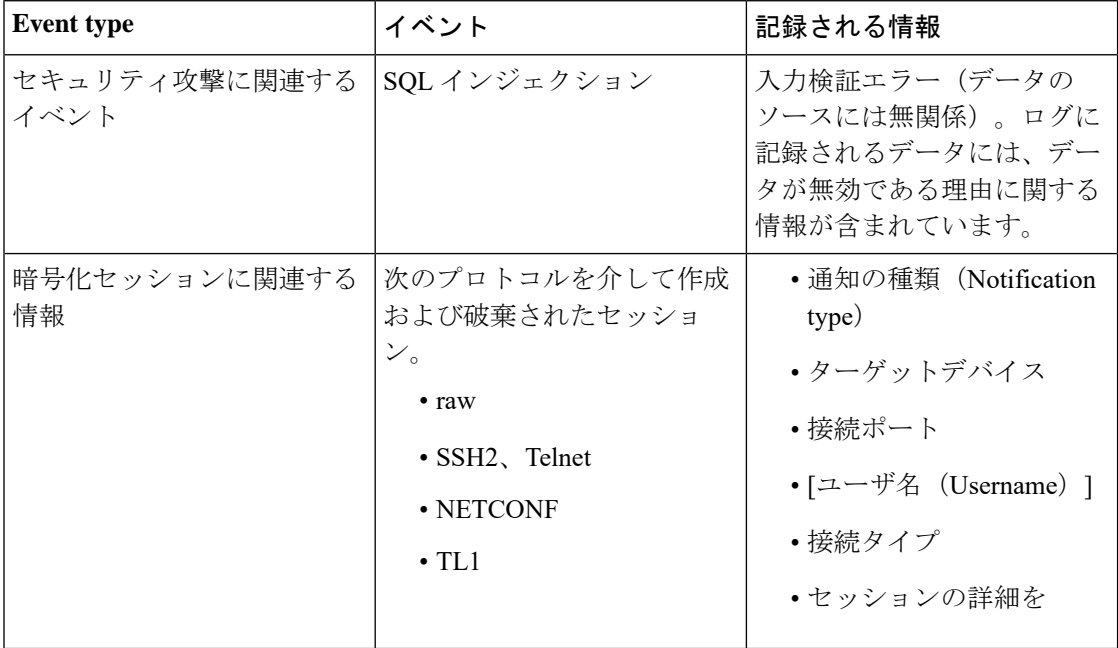

管理CLIで次のコマンドを入力して、ログの内容を表示できます。詳細については、[CiscoEPN](bk-cisco-evolved-programmable-manager-5-0-1-user-and-administrator-guide_chapter23.pdf#nameddest=unique_419) Manager サーバとの SSH [セッションの確立](bk-cisco-evolved-programmable-manager-5-0-1-user-and-administrator-guide_chapter23.pdf#nameddest=unique_419)を参照してください。

less /opt/CSCOlumos/logs/security\_events.log

less /opt/CSCOlumos/logs/security\_events.log.x

ここで、

• *x* は 1 以上の数になります(ローリング イベント ログファイルであるため)。